## **Printable Script for Administration with Directions**

It is recommended that schools have at least one lab or mobile cart where all students in a single class can be assessed at the same time for ease of administration. Refer to Table 9 in the *Smarter Balanced Summative Test Administration Manual* for testing time estimates by grade level and assessment.

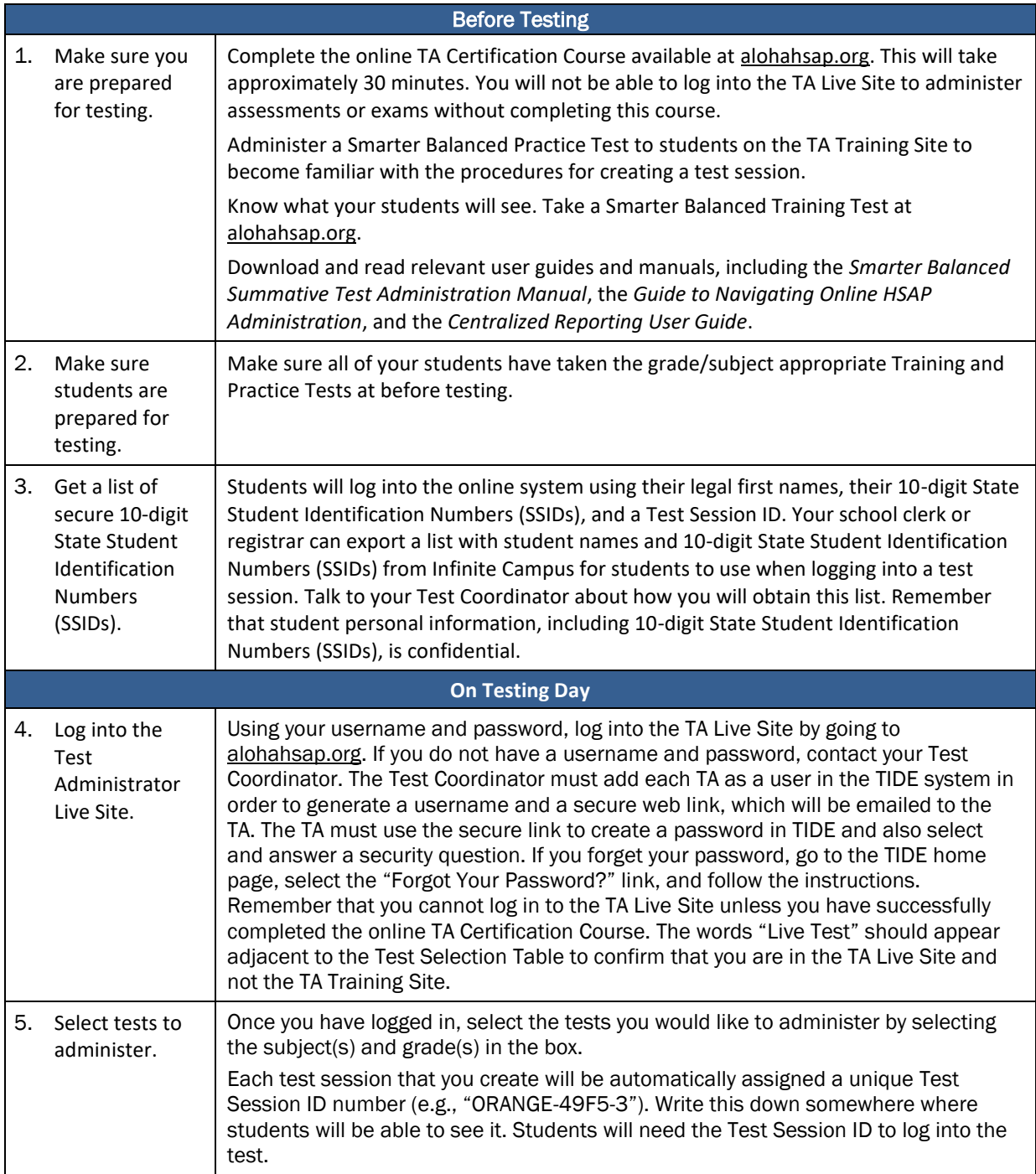

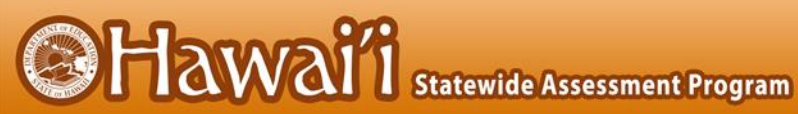

for

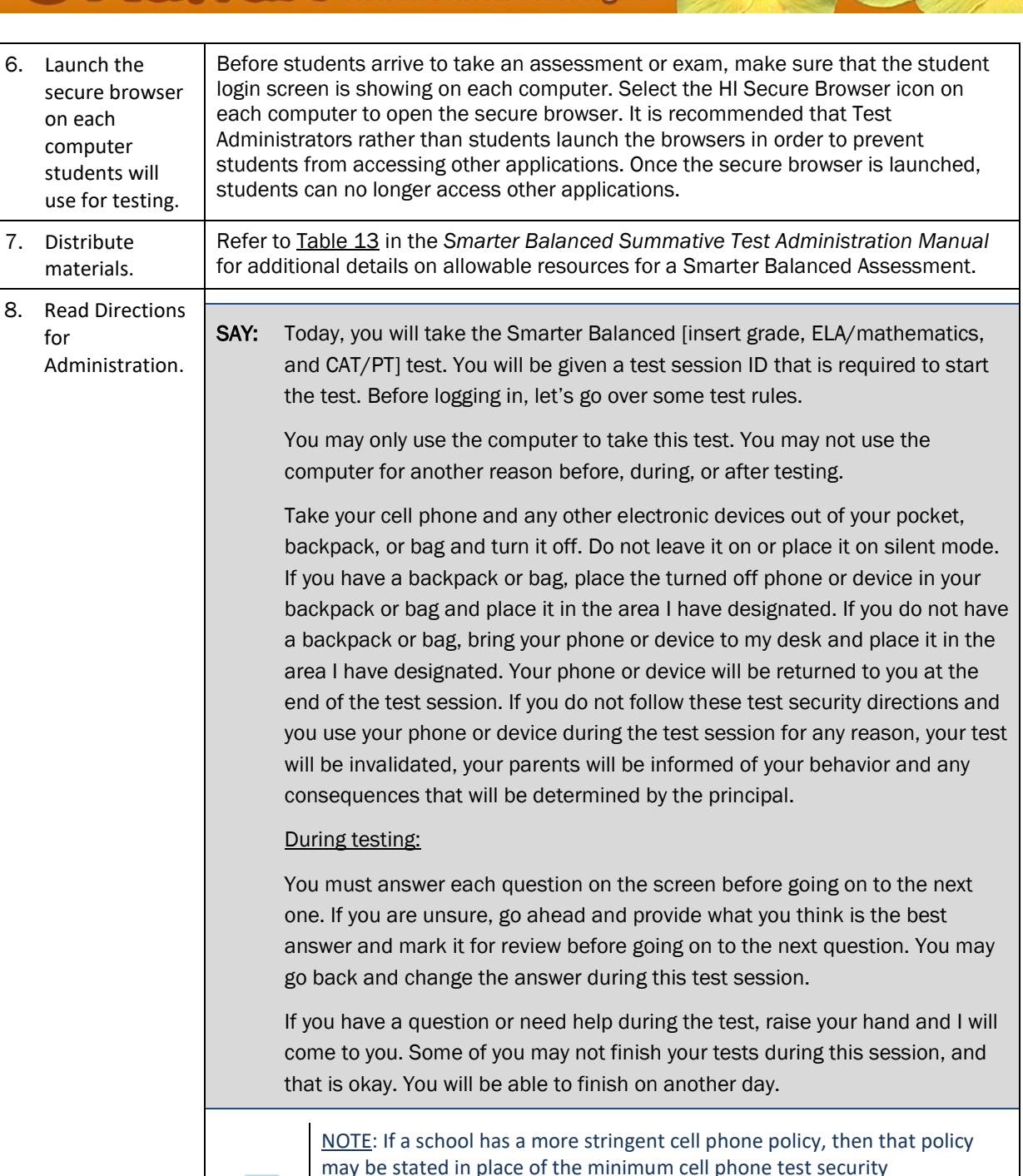

NOTE: TAs may not limit the number of questions a student may answer during a test session.

requirements stated above.

**SHawai**'i Statewide Assessment Program

 $\mathbf{I}$ 

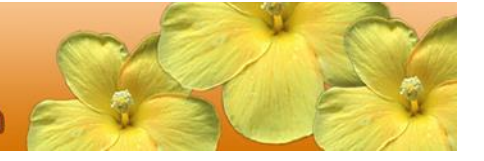

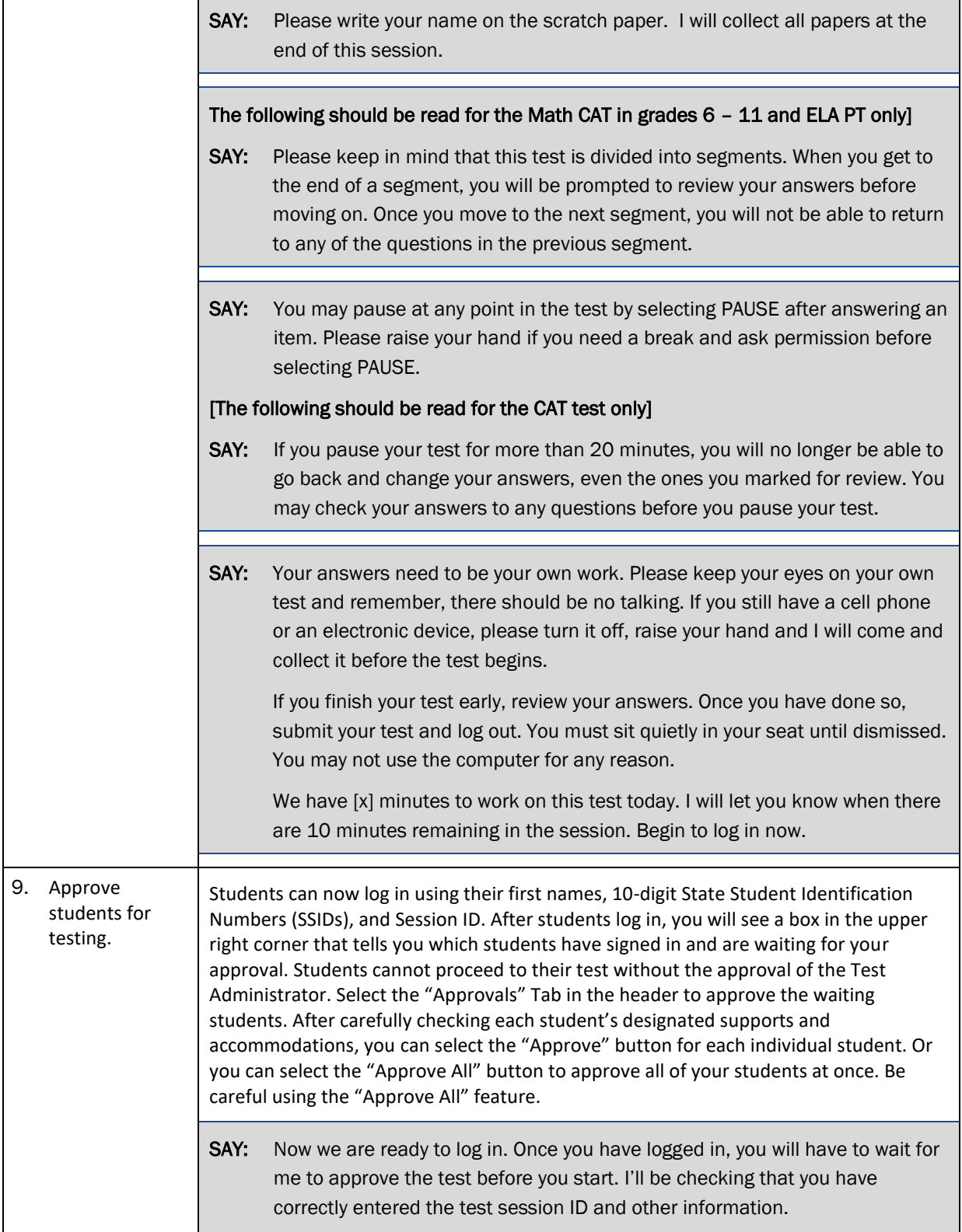

Hawai<sup>7</sup>i Statewide Assessment Program Enter your legal first name, not your nickname, followed by your SSID number. Then enter the test session ID. Raise your hand if you need help typing this information on your keyboard.

Please do not share your SSID with anyone. This is private information.

Now select "Sign In." Once you have successfully logged in, you will see a screen with your first name and other information about you. If all of the information on your screen is correct, select YES to continue. If any of the information is incorrect, please raise your hand and show me what is incorrect. On the next screen, select the [INSERT NAME OF TEST (e.g., ELA Grade 4

CAT)], and then select [START TEST]. After you have selected your test, you will see a screen with a moving bar and message saying that you are waiting for Test Administrator approval. This step helps ensure that you are taking the correct test. Please wait quietly while I verify each of your tests.

After I approve you to begin testing, you will see a screen asking you to check your test content area and settings. If all the information is correct, you may select [YES, START MY TEST]. If any of it is incorrect, please raise your hand.

## [The following should be read for the ELA CAT

SAY: Next you should see a screen that prompts you to verify that the sound on your computer is working. Put your headsets on and select the icon of the speaker in the circle to hear the sound. If you hear the chime, select [I heard the sound]. If not, raise your hand.

## [The following should be read for any students who have the Text-to-Speech designated support or accommodation]

SAY: Next, if you have the Text-to-Speech designated support available to you, you should see a screen that prompts you to verify that the sound on your computer is working. Put your headsets on and select the icon of the speaker in the circle to hear the sound. If you hear the chime, select [I heard the sound]. If not, raise your hand.

SAY: Before your test appears, you will see a tutorial page listing the test tools and buttons that you may use during the test or that will appear on the test. Please read this carefully. You can also find this information during your test by selecting the [HELP] button in the top right corner. When you are ready to begin your test, select [BEGIN TEST NOW] at the bottom of the page.

10. Monitor student progress. Once your students have been approved, you will see a list of students who are currently testing in the session, and you can view which questions they have answered, as well as how long their tests have been paused.

**@Hawai'i** Statewide Assessment Program

TAN

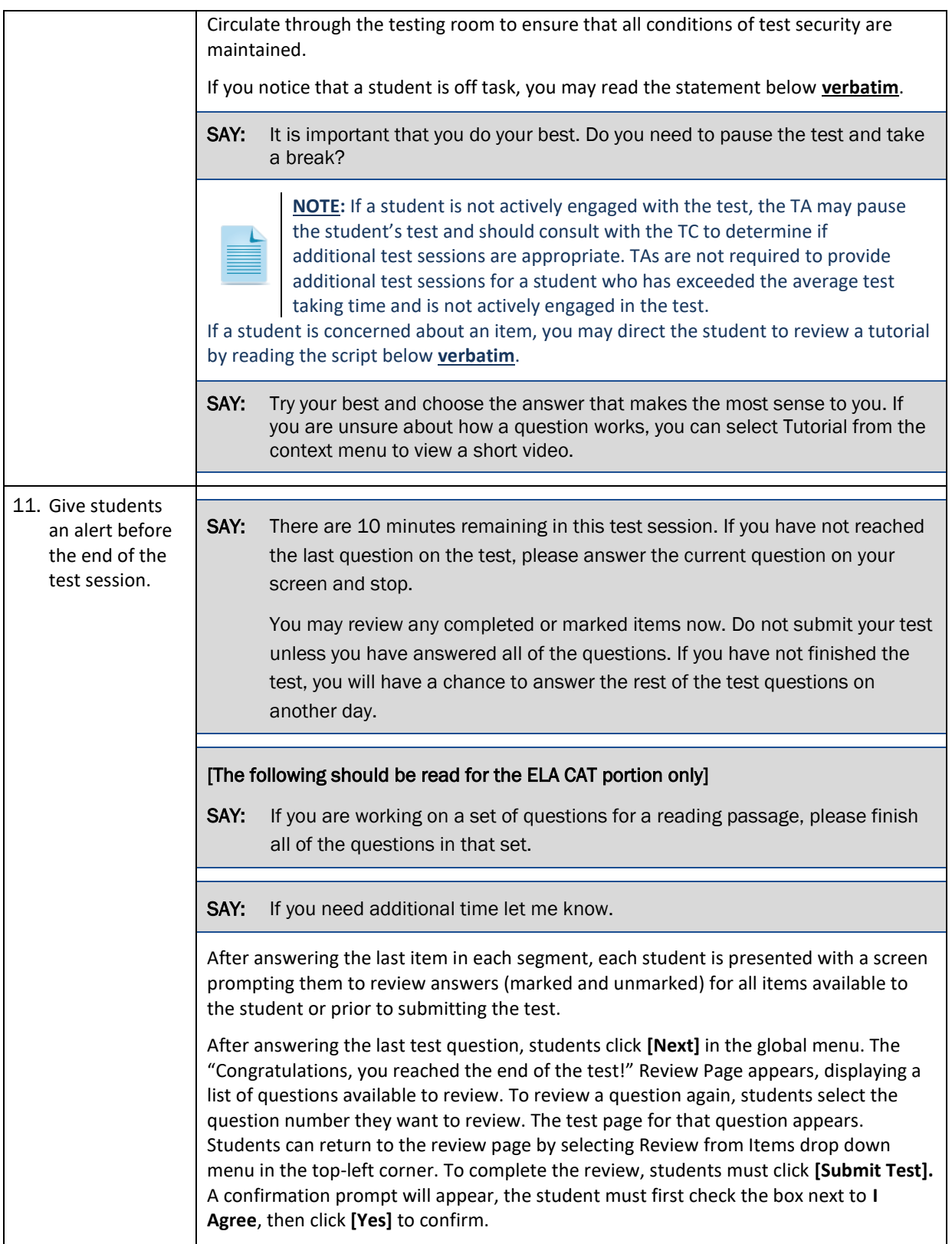

Hawai<sup>7</sup>i Statewide Assessment Program

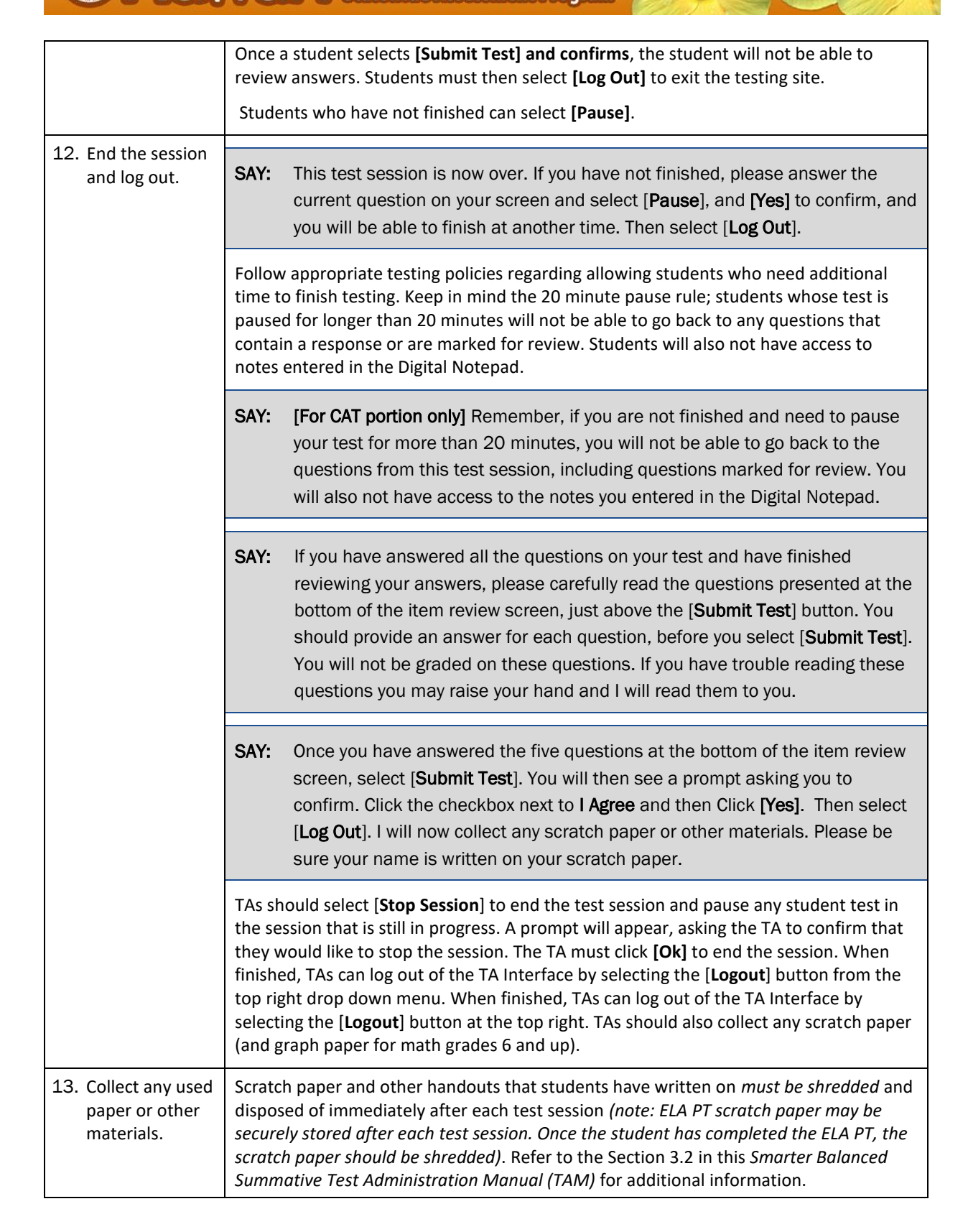